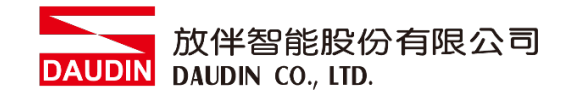

2211TW V3.0.0

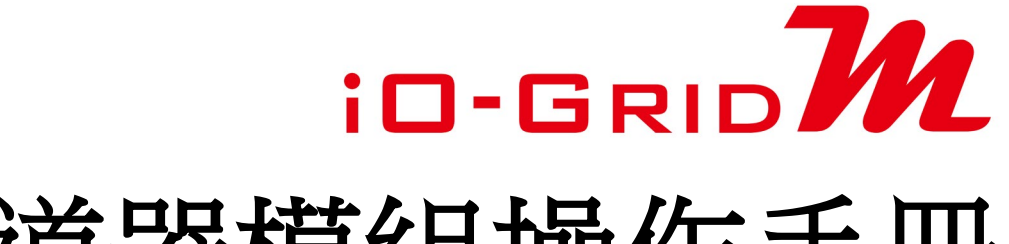

# 開道器模組操作手冊

放伴智能股份有限公司

# 目錄

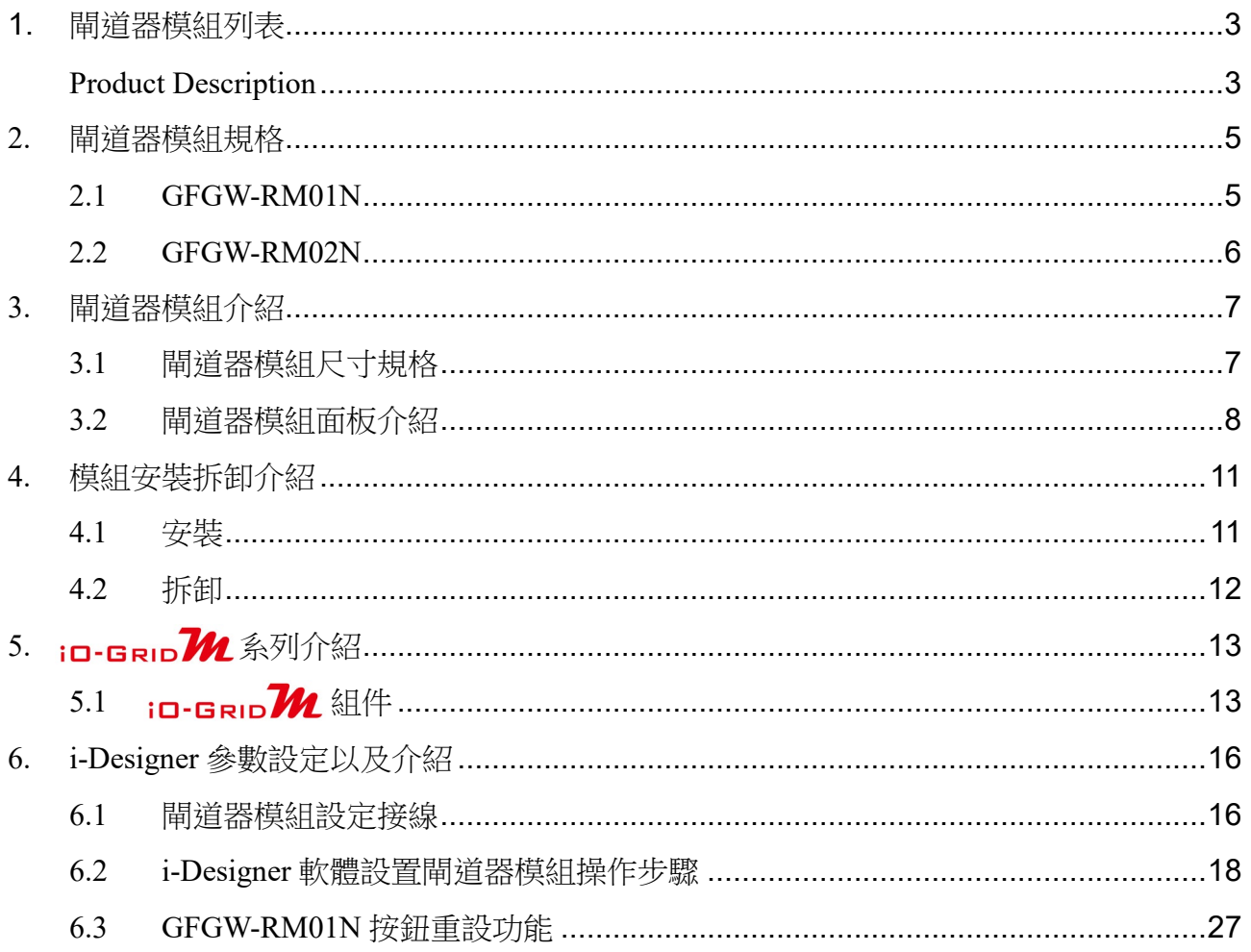

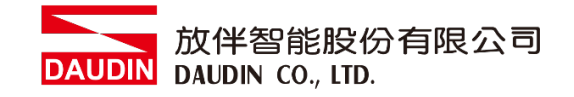

# <span id="page-2-0"></span>**1.** 閘道器模組列表

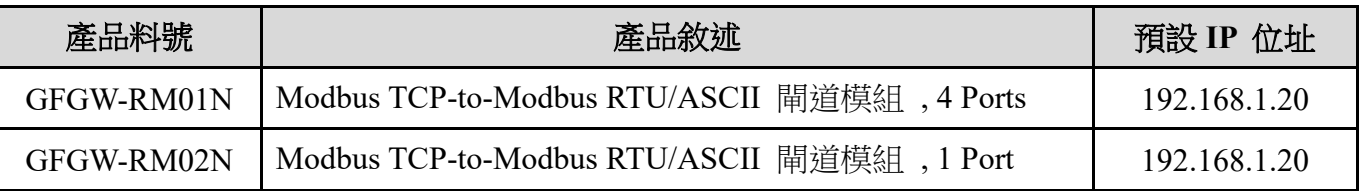

# <span id="page-2-1"></span>**Product Description**

GFGW, Modbus Gateway series is designed for industrial applications. It is an open industrial device for installation in a housing provided on site. It is a standard Modbus gateway that converts between Modbus TCP and Modbus RTU / ASCII protocols. For TCP masters, it supports up to 247 RTU / ASCII slaves. And vice versa. The circuit design and all components of the GFGW series meet the latest requirements and standards of UL, CE and RoHS. It has a complete circuit protection design to withstand overload, overvoltage and short circuit, and to avoid damage and malfunction caused by improper operation.

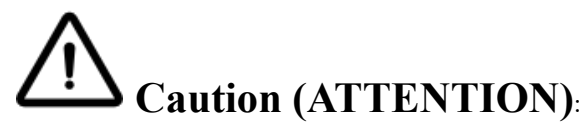

1. THIS DEVICE IS FOR INDOOR USE ONLY, DON'T PUT OR USE IT IN HIGH TEMPERATURE AND HIGH MOISTURE ENVIRONMENT.

CET EQUIPEMENT EST DESTINE A UN USAGE INTERIEUR UNIQUEMENT NE PAS STOCKER OU UTILISER DANS UN ENVIRONNEMENT A HAUTE TEMPERATURE ET HAUTE HUMIDITE.

- 2. AVOID FALLING AND BUMPING OTHERWISE THE ELECTRICAL COMPONENTS WILL BE DAMAGED. ÉVITEZ DE TOMBER ET DE VOUS ÉCRASER, SINON LES COMPOSANTS ÉLECTRIQUES SERONT ENDOMMAGÉS
- 3. DON'T TRY TO DISASSEMBLE OR OPEN THE COVER UNDER ANY CIRCUMSTANCE IN ORDER TO AVOID DANGER.

NE TENTEZ JAMAIS DE DEBALLER OU D'OUVRIR LE COUVERCLE POUR EVITER TOUT DANGER.

- 4. IF THE EQUIPMENT IS USED IN A MANNER NOT SPECIFIED BY THE MANUFACTURER, THE PROTECTION PROVIDED BY THE EQUIPMENT MAY BE IMPAIRED. SI L'APPAREIL N'EST PAS UTILISE DE LA MANIERE INDIQUEE PAR LE FABRICANT, LA PROTECTION FOURNIE PAR L'APPAREIL PEUT ETRE ALTEREE.
- 5. THE INSTALLATION THAT THE SAFETY OF ANY SYSTEM INCORPORATING THE EQUIPMENT IS THE RESPONSIBILITY OF THE ASSEMBLER OF THE SYSTEM. L'INSTALLATION DE TOUT SYSTÈME INTÉGRANT CET ÉQUIPEMENT EST LA RESPONSABILITÉ DU CONSTRUCTEUR DU SYSTÈME.
- 6. USE WITH COPPER CONDUCTORS ONLY. INPUT WIRING: MINIMUM 28 AWG, 85°C, OUTPUT WIRING: MINIMUM 28 AWG, 85°C DESTINÉ À ÊTRE UTILISÉ AVEC DES CONDUCTEURS EN CUIVRE SEULEMENT. CABLAGE D'ENTREE: MINIMUM 28 AWG, 85 ° C. CABLAGE DE SORTIE: MINIMUM 28 AWG, 85 ° C.
- 7. FOR USE IN A CONTROLLED ENVIRONMENT. REFER TO MANUAL FOR ENVIRONMENTAL CONDITIONS.

POUR UN ENVIRONNEMENT CONTROLE. REPORTEZ-VOUS AU MANUEL DES CONDITIONS ENVIRONNEMENTALES.

- 8. DISCONNECT ALL SOURCES OF SUPPLY BEFORE SERVICING. COUPER TOUTES LES SOURCES D'ALIMENTATION AVANT DE FAIRE L'ENTRETIEN ET LES RÉPARATIONS.
- 9. PROPER VENTILATION IS REQUIRED TO REDUCE THE RISK OF HAZARDOUS OR EXPLOSIVE GAS BUILDUP DURING INDOOR CHARGING. SEE OWNERS MANUAL.

UNE VENTILATION ADÉQUATE EST NÉCESSAIRE AFIN DE RÉDUIRE LES RISQUES D'ACCUMULATION DE GAZ DANGEREUX OU EXPLOSIFS DURANT LA RECHARGE À L'INTÉRIEUR. VOIR LE MANUEL D'ENTRETIEN.

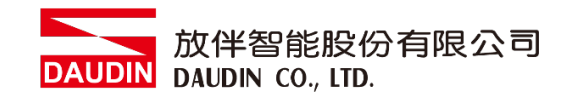

# <span id="page-4-0"></span>**2.** 閘道器模組規格

Ĭ.

# <span id="page-4-1"></span>**2.1 GFGW-RM01N**

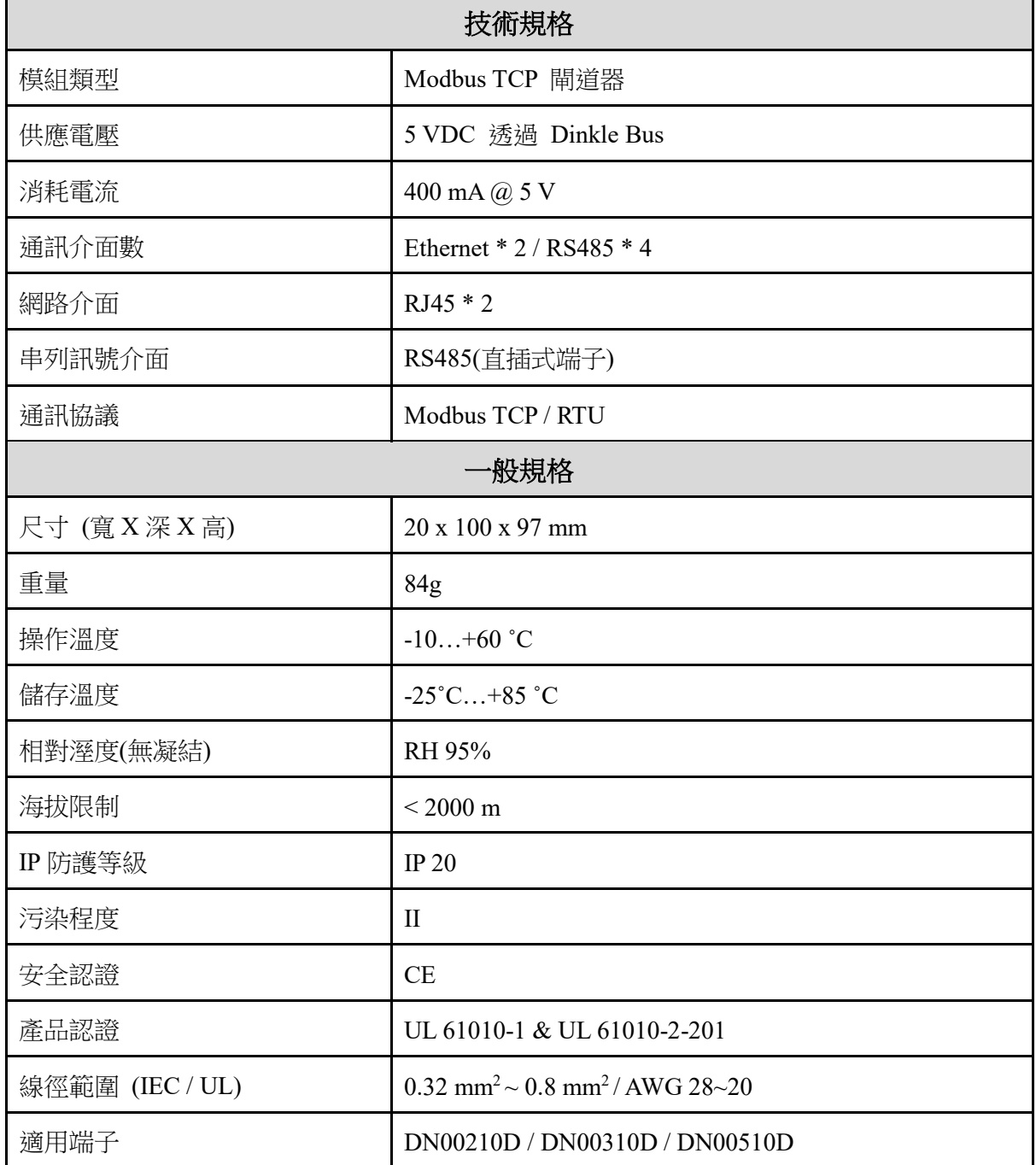

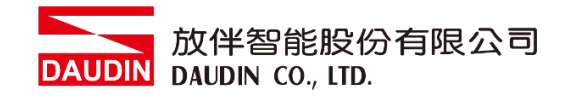

# <span id="page-5-0"></span>**2.2 GFGW-RM02N**

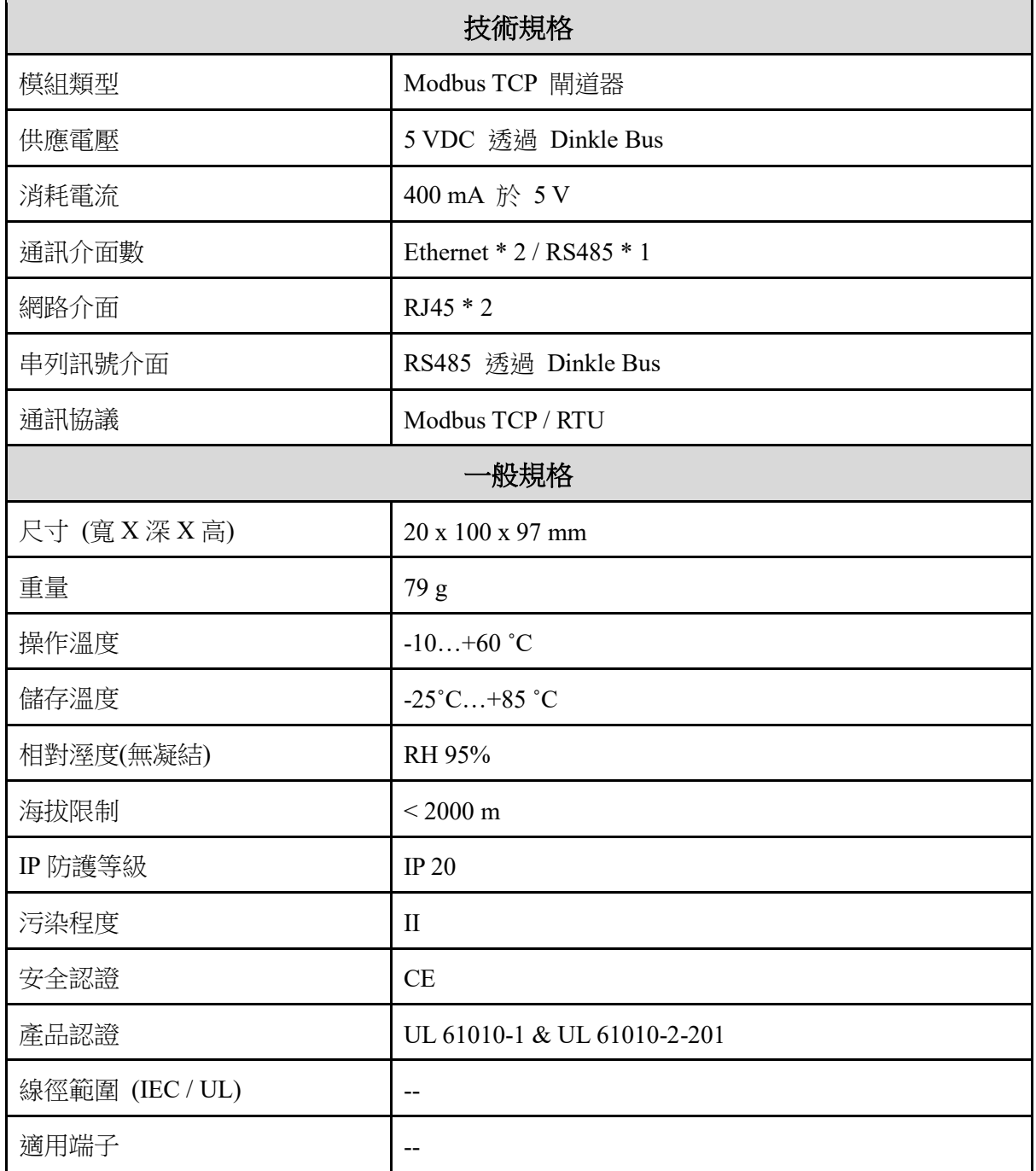

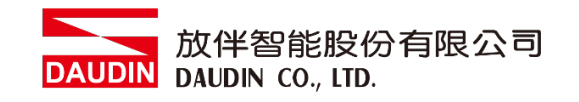

- <span id="page-6-1"></span><span id="page-6-0"></span>**3.** 閘道器模組介紹
	- **3.1** 閘道器模組尺寸規格
		- **I. GFGW-RM01N**

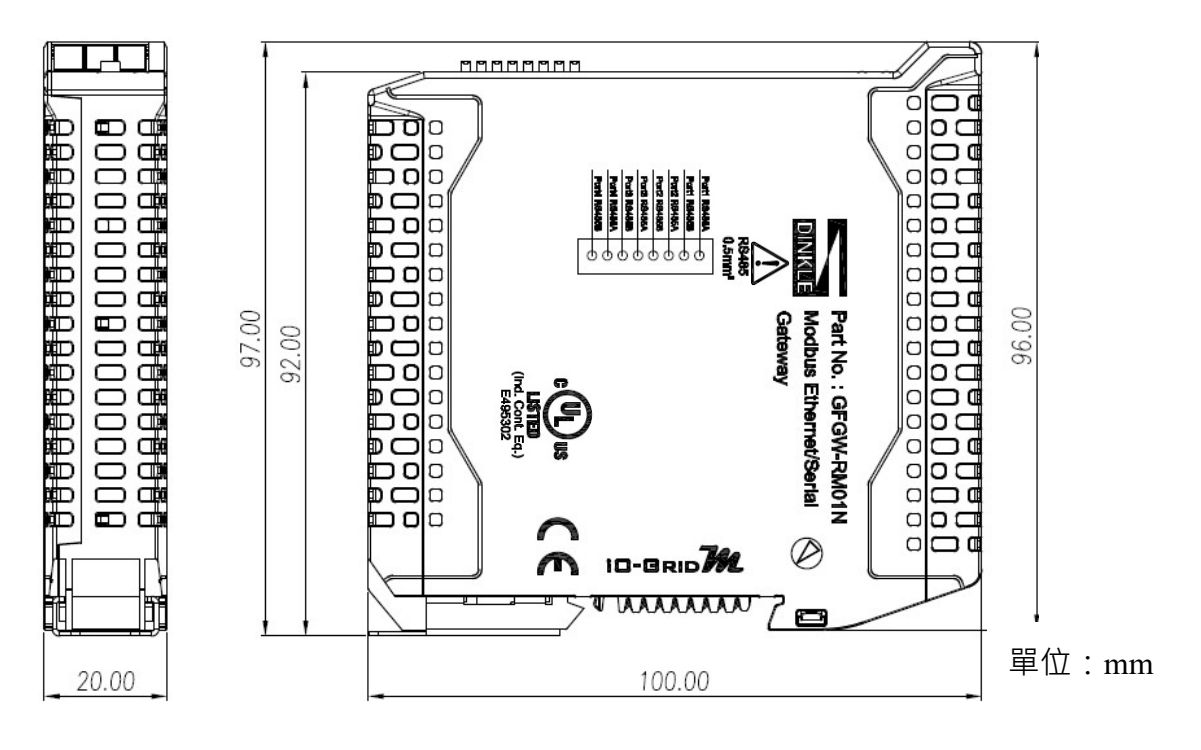

#### **II. GWGW-RM02N**

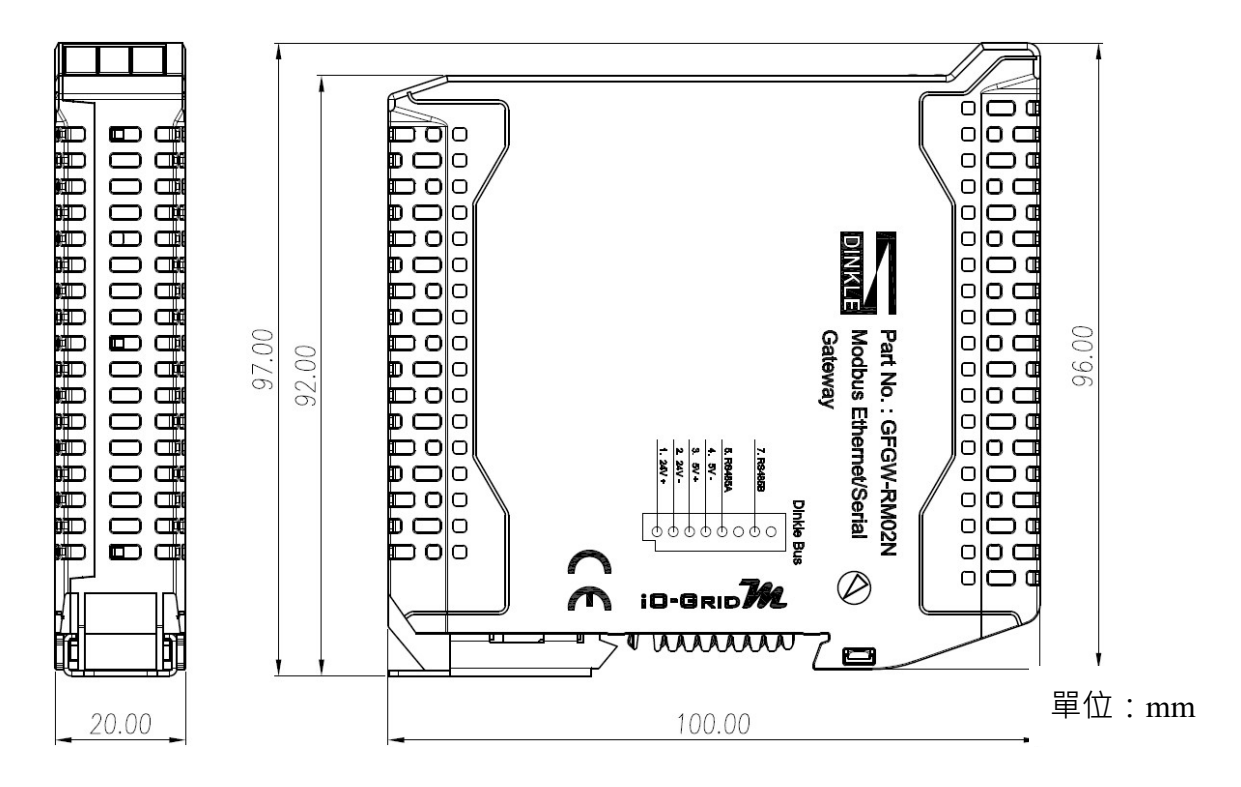

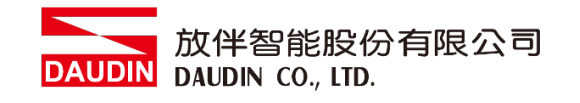

# <span id="page-7-0"></span>**3.2** 閘道器模組面板介紹

#### **I. GFGW-RM01N**

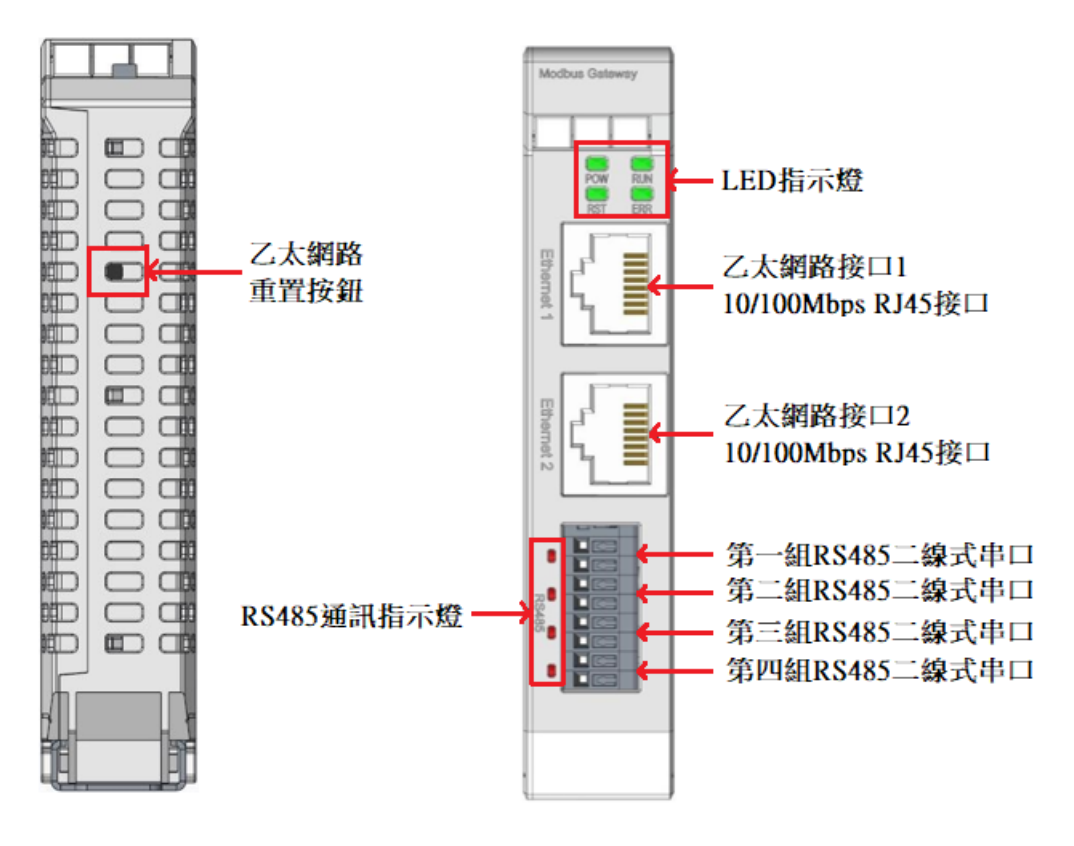

#### LED 指示燈定義

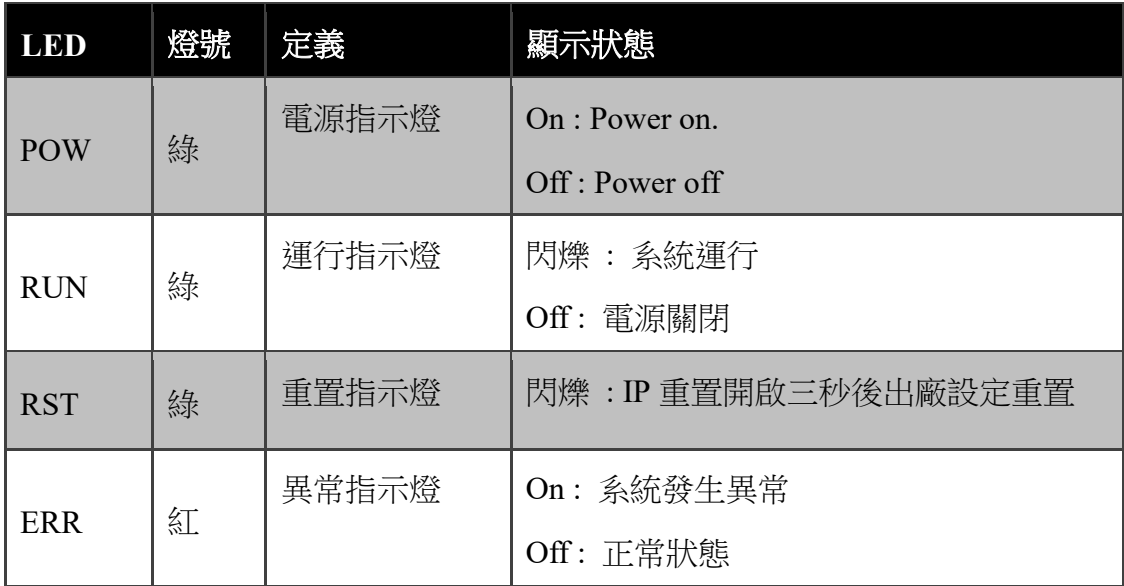

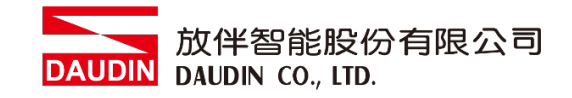

# RS485 串口定義

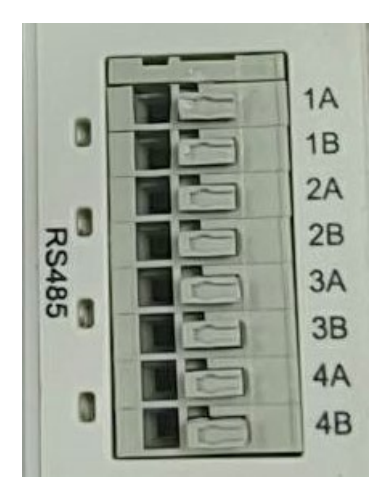

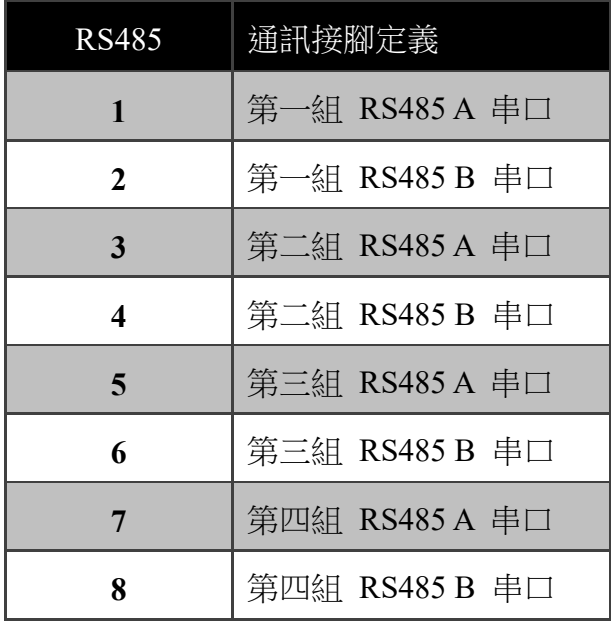

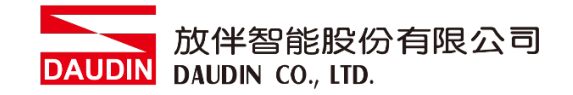

#### **II. GFGW-RM02N**

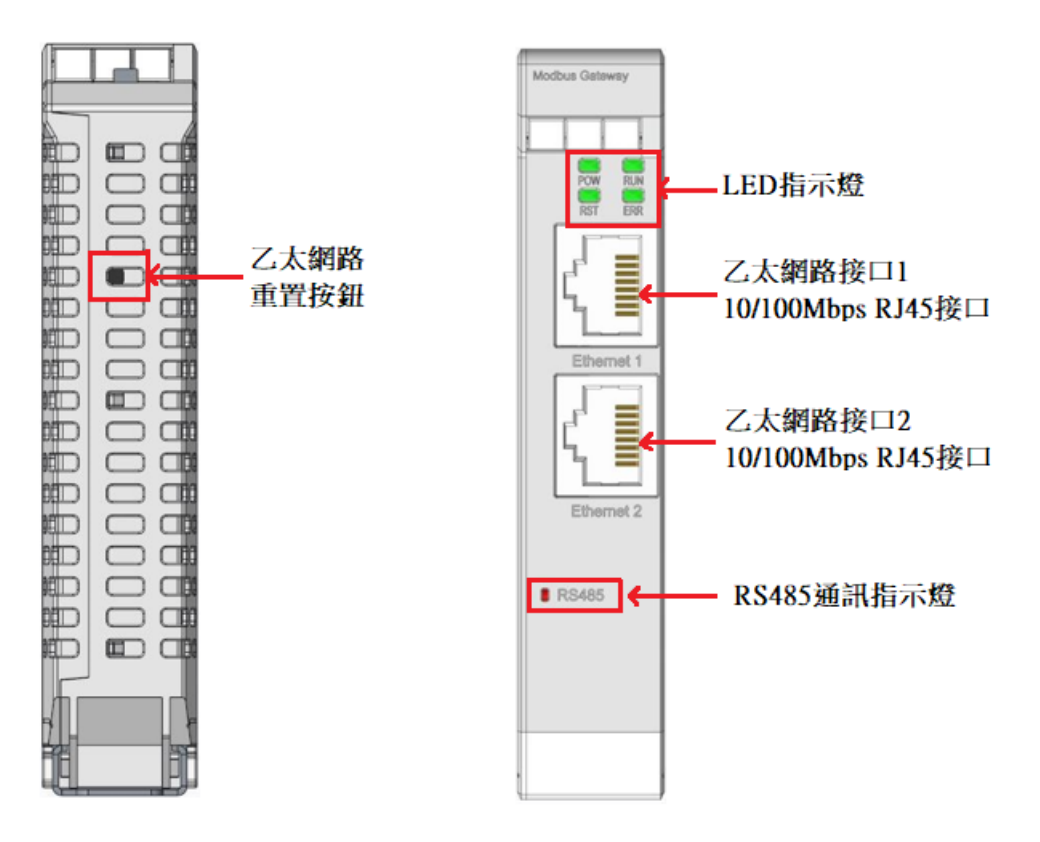

#### LED 指示燈定義

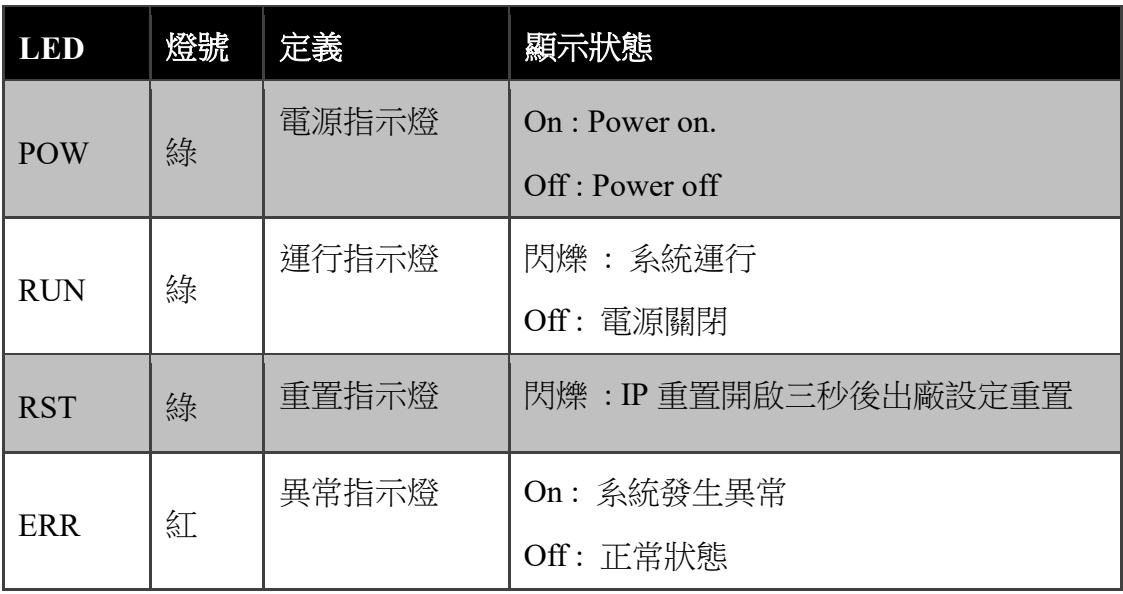

RS485 通訊指示燈定義:

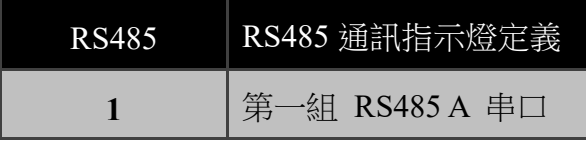

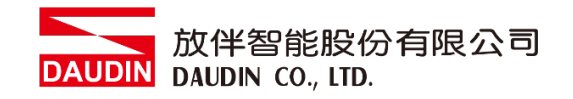

- <span id="page-10-1"></span><span id="page-10-0"></span>**4.** 模組安裝拆卸介紹
	- **4.1** 安裝
		- **I.** 依各單元模組側邊,紅色箭頭指示方向卡入 **DIN** 導軌上側。
		- **II.** 將各單元模組下方的金屬鐵鉤,卡入 **DIN** 導軌上側。

模組下方金屬鐵鉤,在彈簧的作用下能夠活動。一直下按直至聽到**"**哢嚓**"**聲。

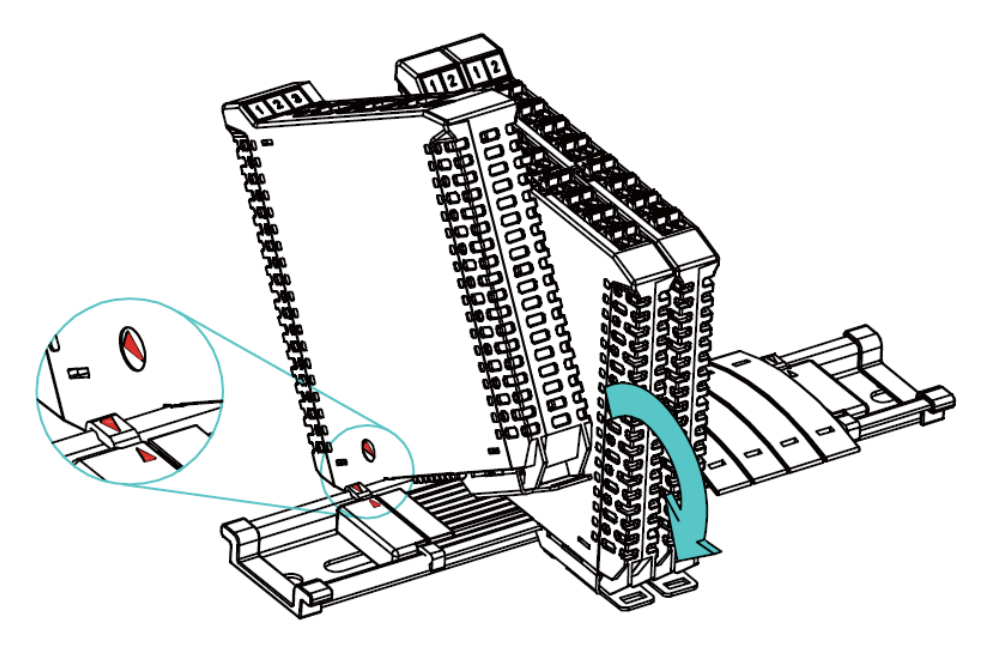

※注意事項:安裝時請確認軌道與模組紅色箭頭是否相同方向。

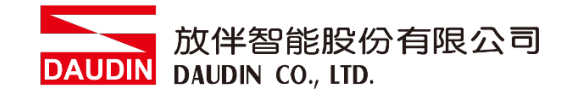

- <span id="page-11-0"></span>**4.2** 拆卸
	- **I.** 將各單元模組下方的金屬鐵鉤配合螺絲刀向下側拉。
	- **II.** 按照與安裝時相反的順序,將模組各單元模組從 **DIN** 導軌上拆卸下來。

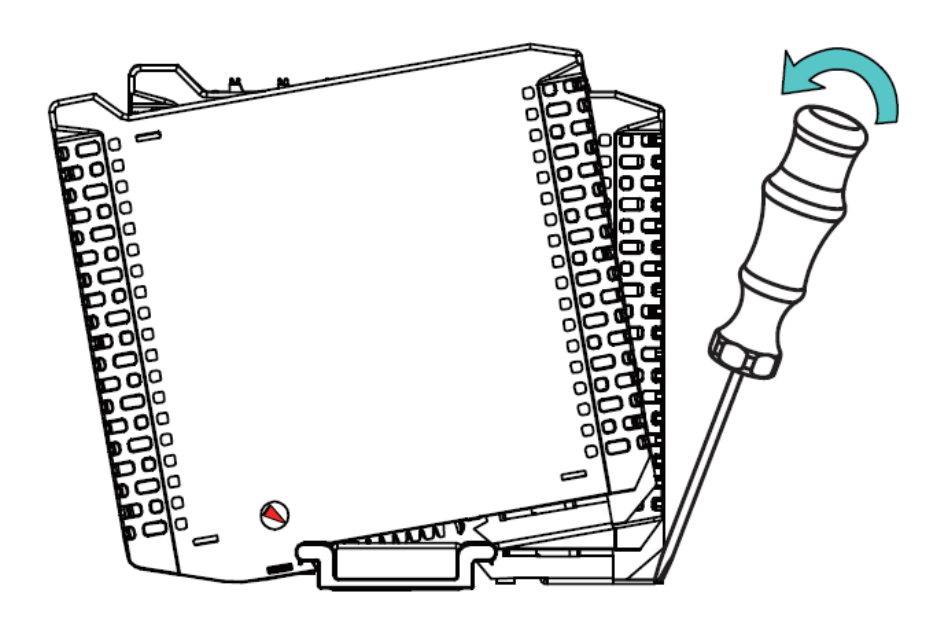

<span id="page-12-0"></span>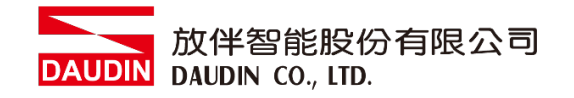

# 5. **iD-GRID 20 系列介紹**

**iO-GRID** 从系列採用標準 Modbus 通訊協議, 支援 Modbus RTU/ASCII 與 Modbus TCP 兩種不同的通訊方式。您可依照所使用的通訊方式,挑選相應之系列產品與原廠控制器進行 系統配置。

# 5.1 **iD-GRID 74** 組件

**I. DINKLE Bus(**總線板**)** 

總線板軌道 **1** 到 **4** 導軌定義為供電使用,第 **5** 與 **7** 導軌定義為通訊使用。

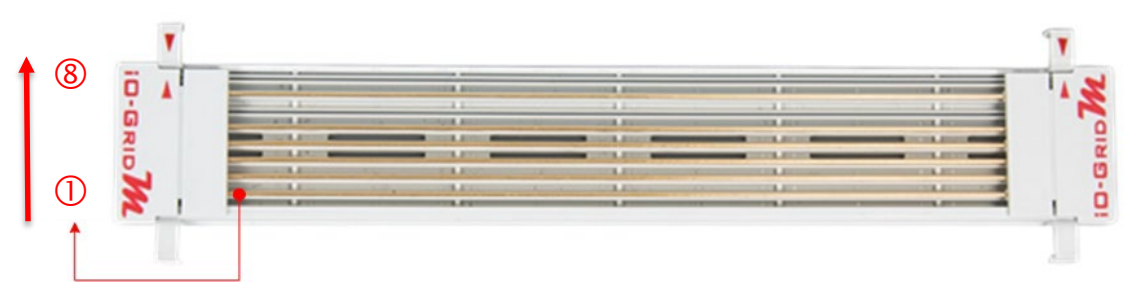

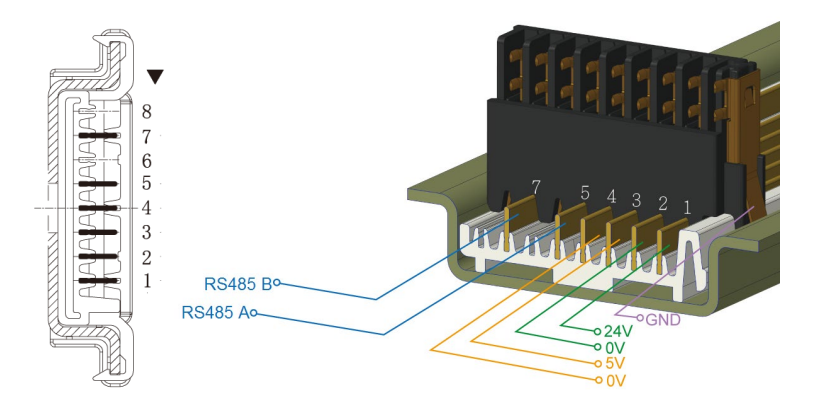

DINKLE Bus 導軌定義:

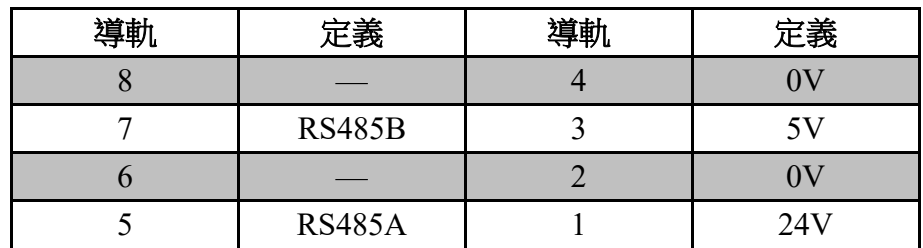

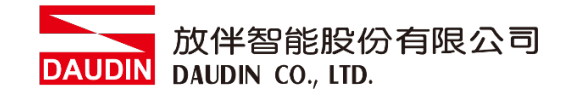

#### **II.** 閘道器模組

閘道器模組功能為 Modbus TCP 及 Modbus RTU/ASCII 兩種通訊協議之間轉 換。模組提供兩組對外的乙太網介面與控制器連接並組網。 閘道器模組有以下兩種類型供您選擇: 四通道閘道器模組:提供四組 RS485 介面與控制模組對接

單通道閘道器模組:不提供對外的 RS485 介面,而是將 RS485 訊號透過 DINKLE Bus 與 I/O 模組進行訊號傳輸。

閘道器模組產品敘述如下:

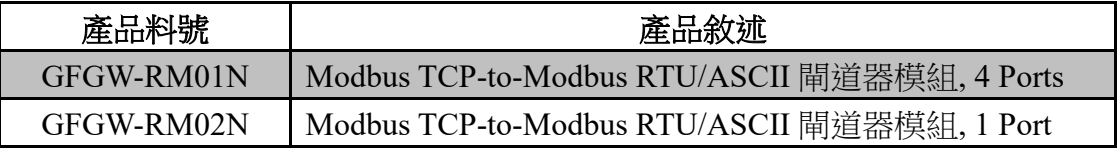

#### **III.**控制模組

控制模組功能為管理 I/O 模組並進行組態配置。提供對外的 RS485 通訊介 面與控制器連接。

控制模組有以下兩種類型供您選擇:

#### 三通道控制模組:

提供三組對外 RS485 介面,適用於兩組控制模組(含)以 上的分站式系統配置規劃,其中兩組的對外 RS485 介 面,可分別與控制器連接及串接下一分站的控制模組。

#### 單通道控制模組:

提供單組 RS485 介面與控制器連接, 適用於單站式的系 統配置規劃。

控制模組產品敘述如下:

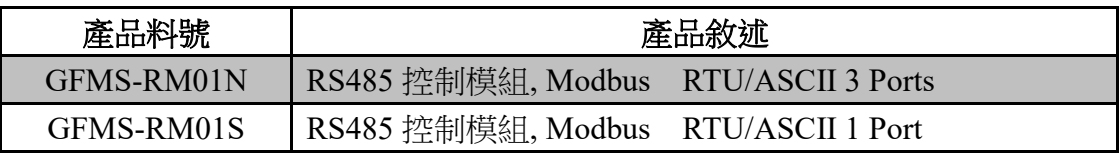

## **IV.I/O** 模組

放伴提供各種不同功能、類型的 I/O 模組,各款 I/O 模組產品敘述如下:

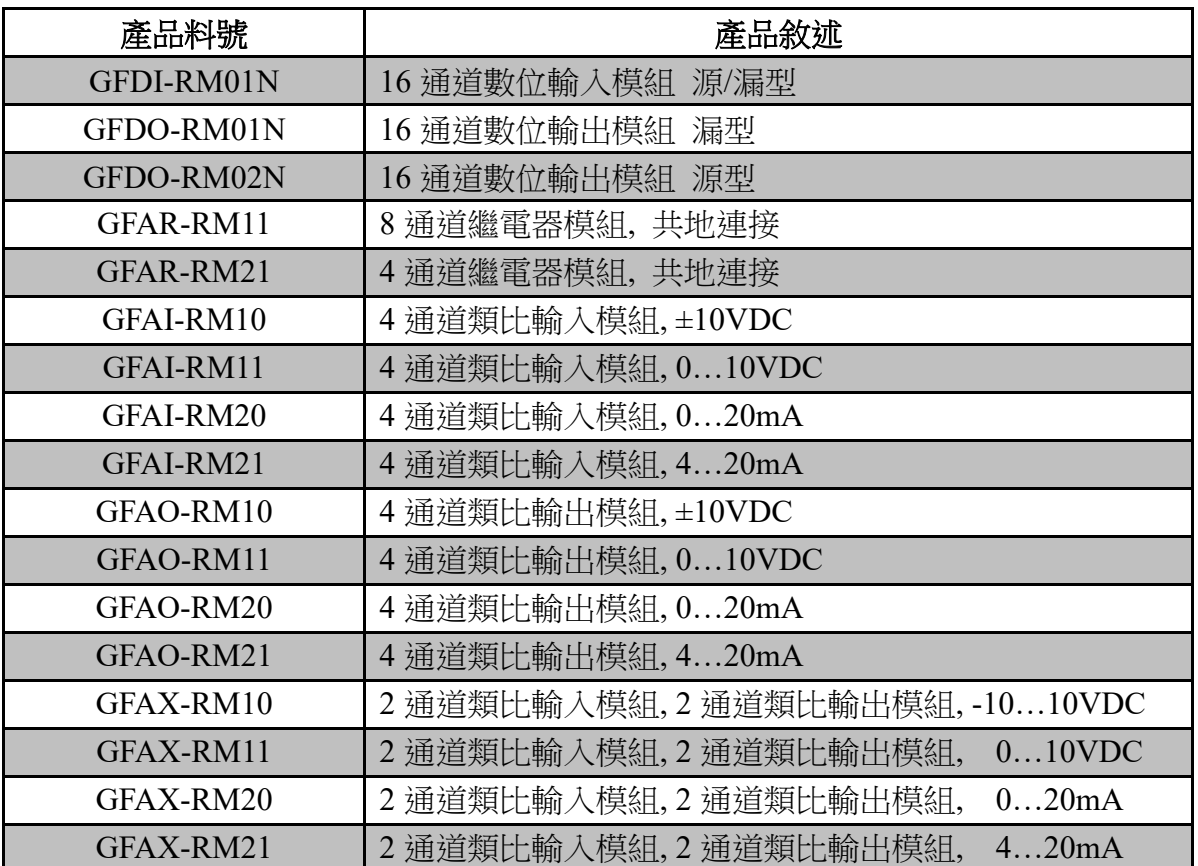

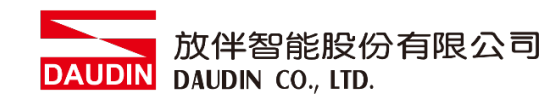

# <span id="page-15-0"></span>**6. i-Designer** 參數設定以及介紹

## <span id="page-15-1"></span>**6.1** 閘道器模組設定接線

#### **I.** 閘道器模組系統配置清單

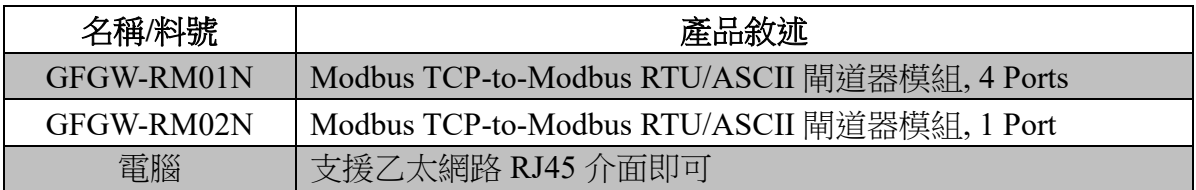

#### **II.** 模組初始設定列表

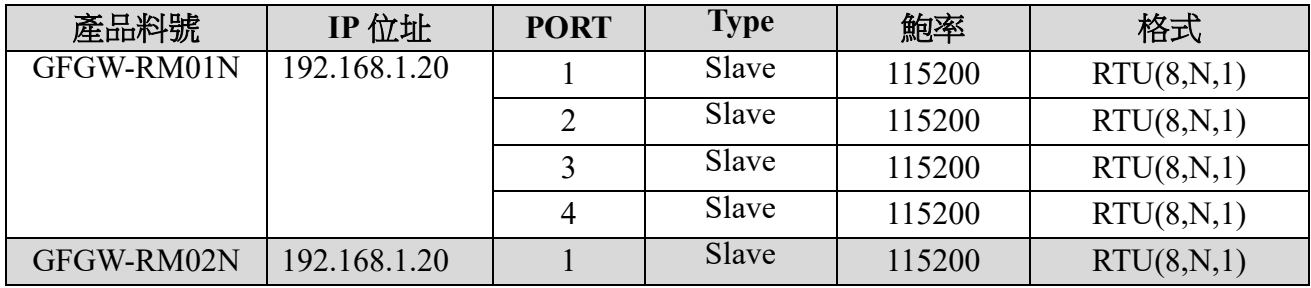

#### **III.** 軟體功能說明

設定軟體內容包含以下參數

- (1) IP 位址、網路遮罩、默認閘道
- (2) 各組串口 RS485 通訊參數(包含:鮑率、Modbus 通訊格式、同位檢查、 停止位)
- (3) 各組串口 RS485 操作設定參數(包含:串口連接主從模組 Master / Slave、通訊逾時參數)
- (4) 各串口 RS485 映射參數(包含:映射 ID 範圍、映射 IP)

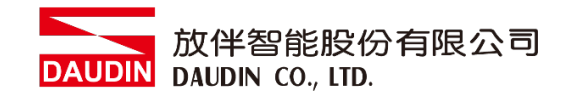

## **IV.** 閘道器模組設定接線方式

以網路介面將閘道器模組連接電腦後,

打開 i-Designer 設定軟體設定閘道器模組相關參數

閘道器模組接線示意圖:

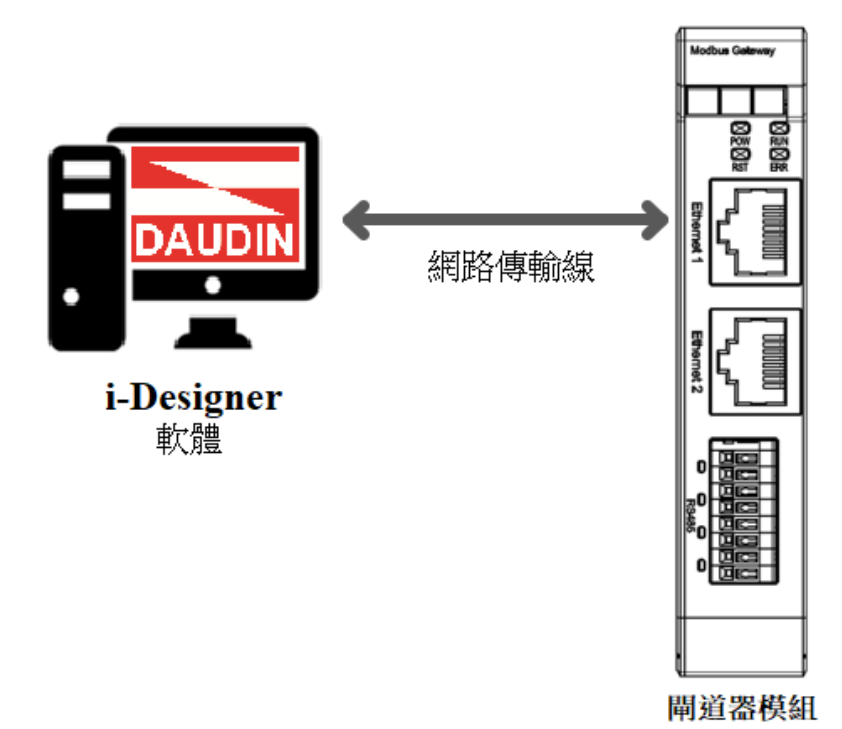

# 閘道器模組接線實體圖:

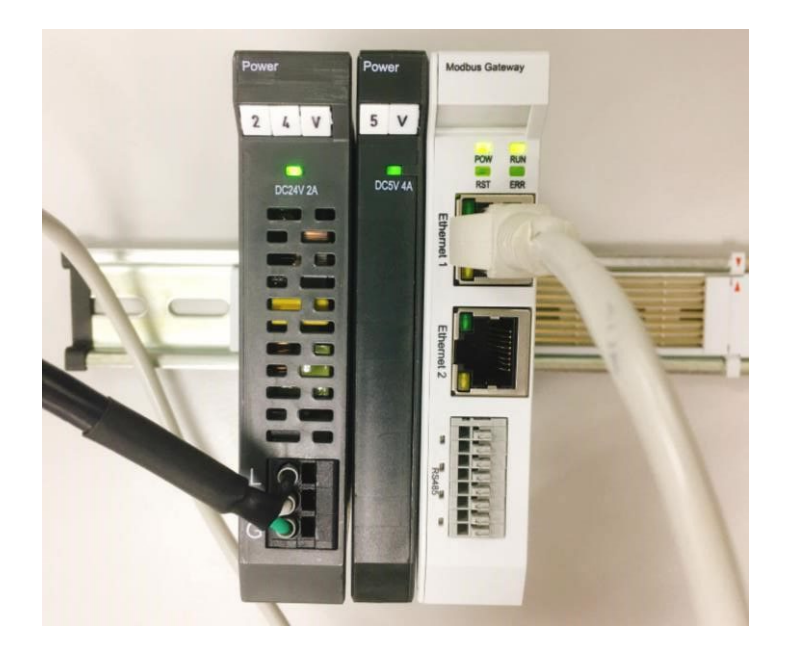

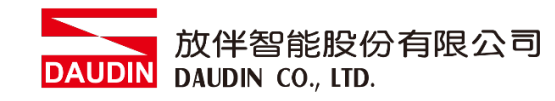

# <span id="page-17-0"></span>**6.2 i-Designer** 軟體設置閘道器模組操作步驟

#### **I.** 操作前置作業

**1** 將閘道器模組與電腦連接後,從您的電腦端開啟**"**控制台**\**所有控制台項目**\**  網路和共用中心**"**點選**"**變更介面卡設定**"** 

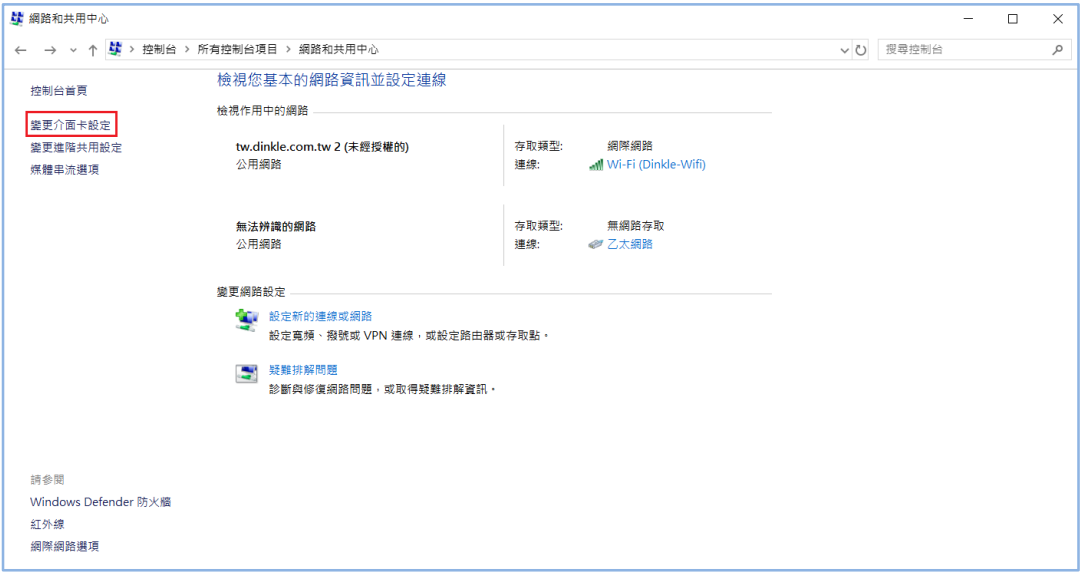

#### **2** 點擊**"**乙太網路**"**點選**"**內容**"**點擊**"**網際網路通訊協定第 **4** 版**"**

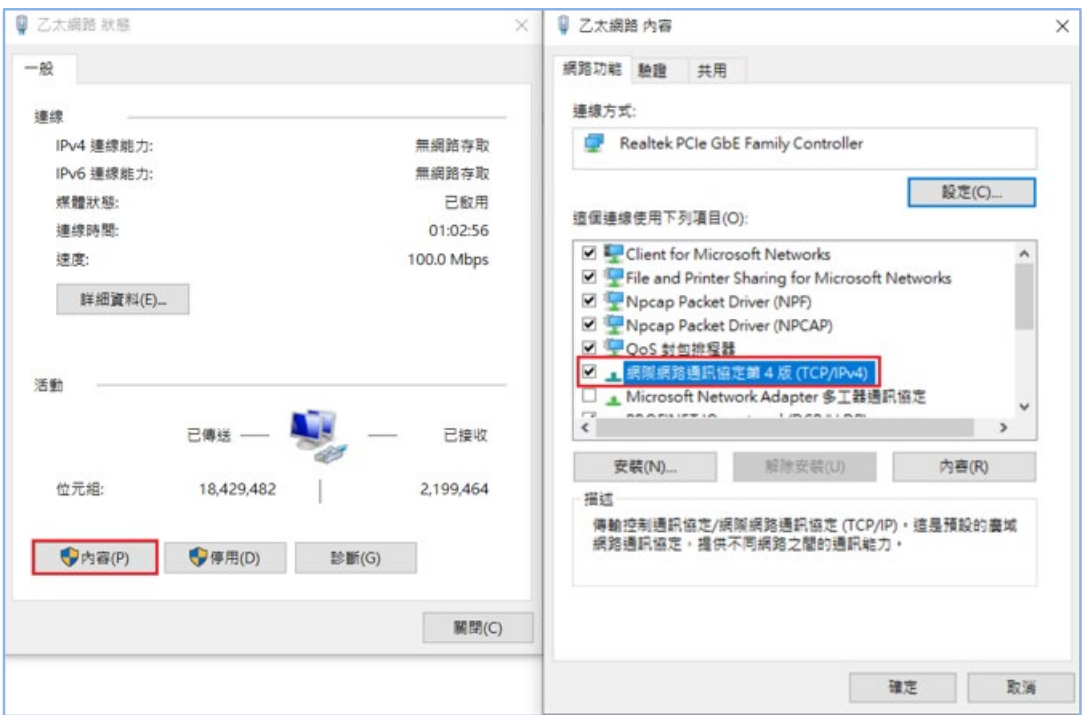

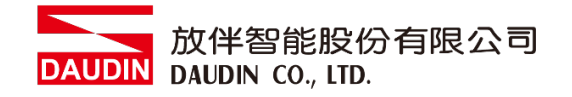

確認網域設定是否與閘道器模組設定相同 **192.168.1.XXX**

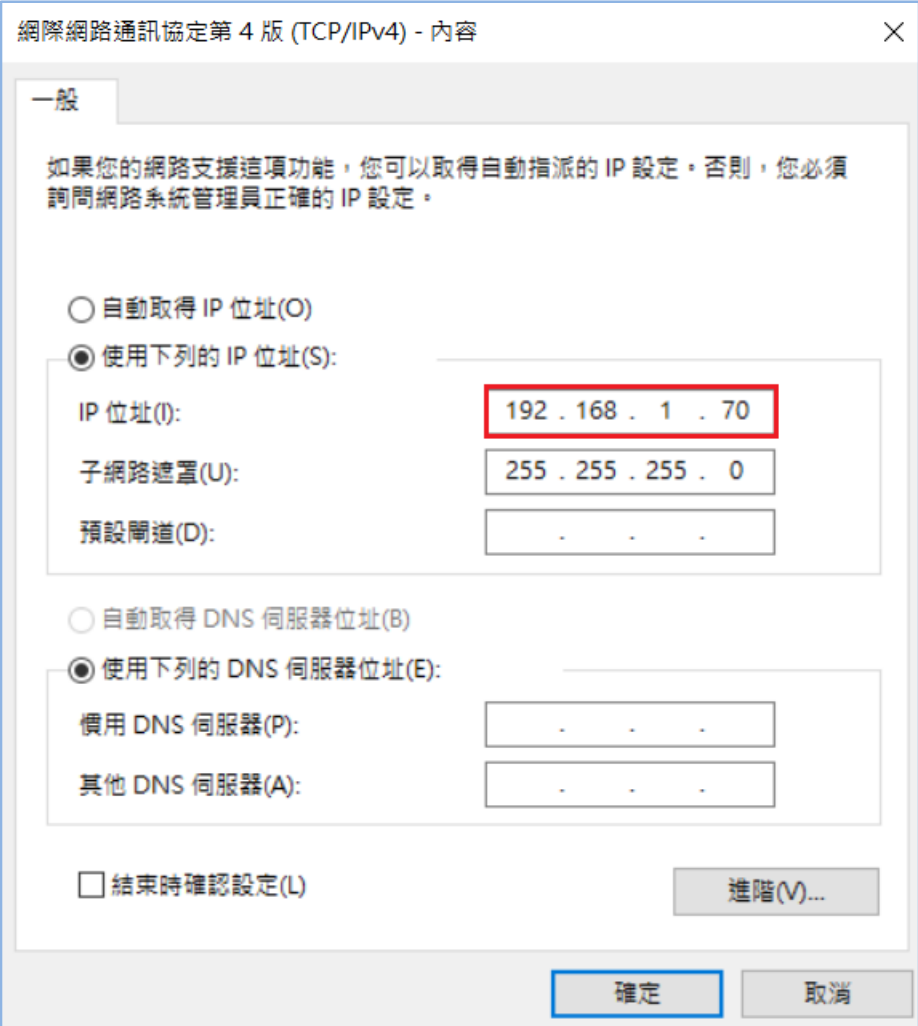

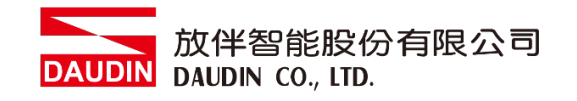

**II.** 確認模組上電以及使用網路線連接閘道器模組

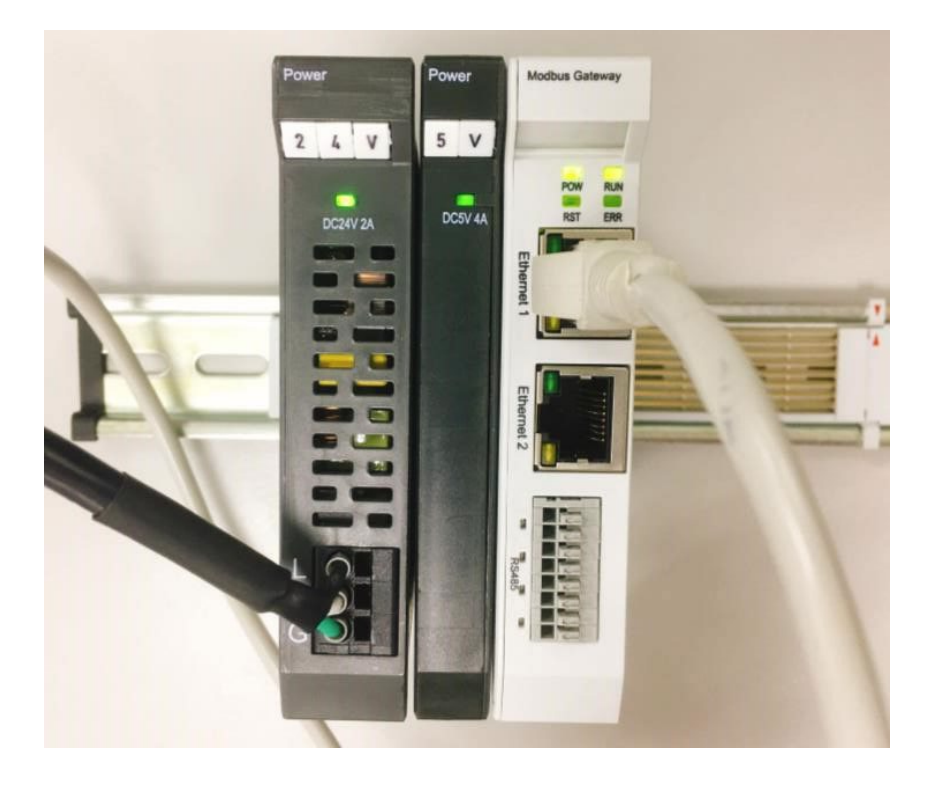

# **III.** 點擊並開啟軟體

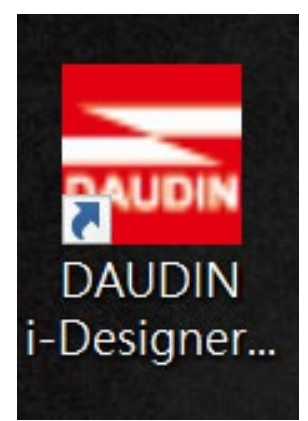

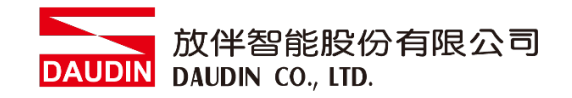

## **IV.** 選擇 **M** 系列頁籤

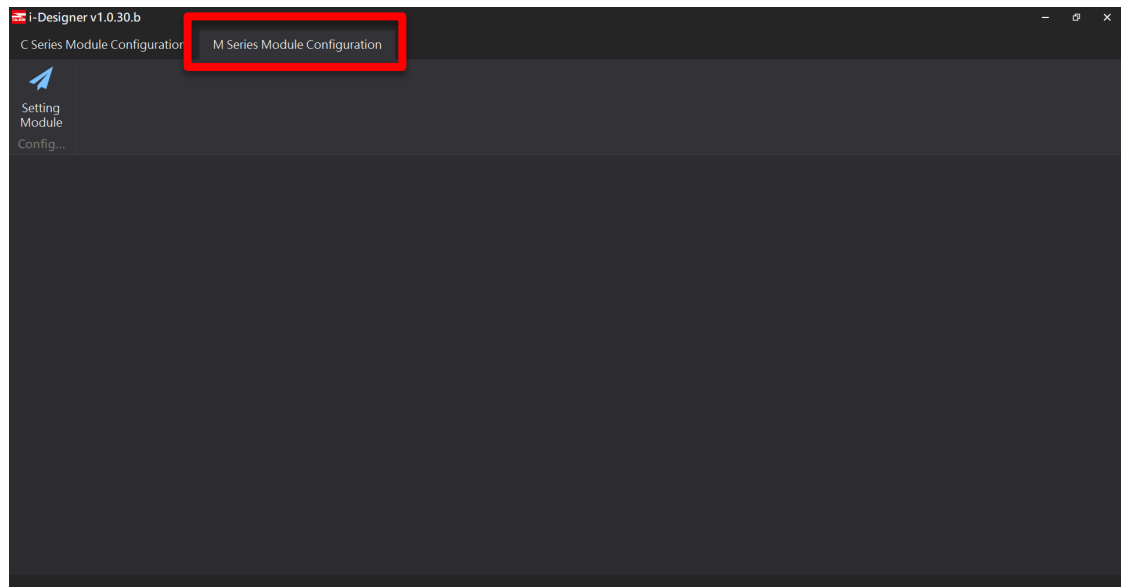

## **V.** 點擊設定模組圖示

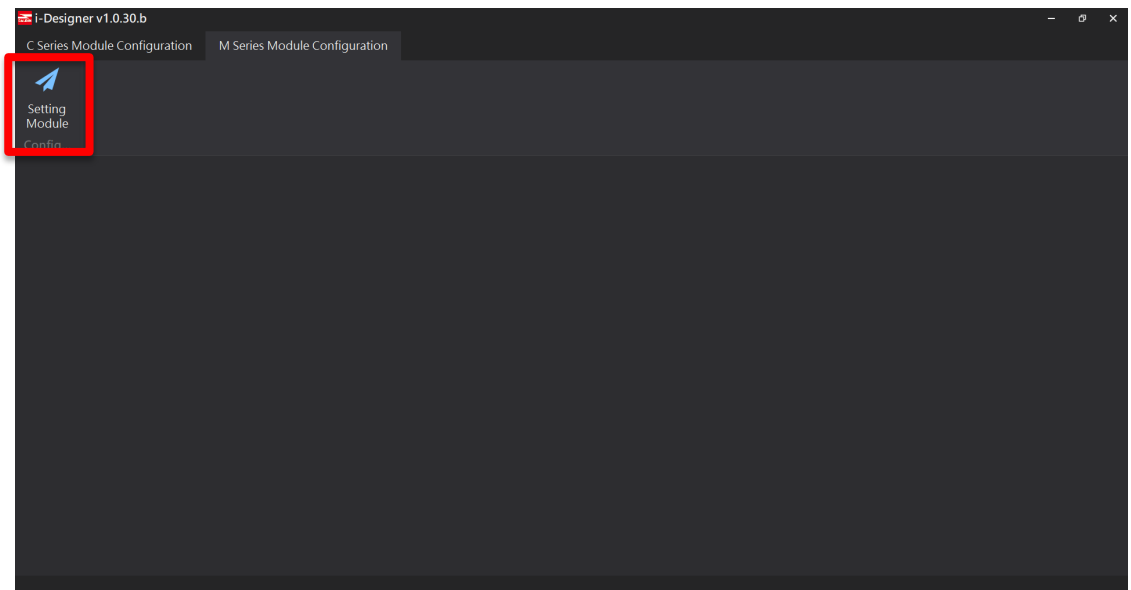

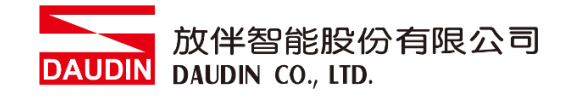

# **VI.** 進入 **M** 系列設定頁面

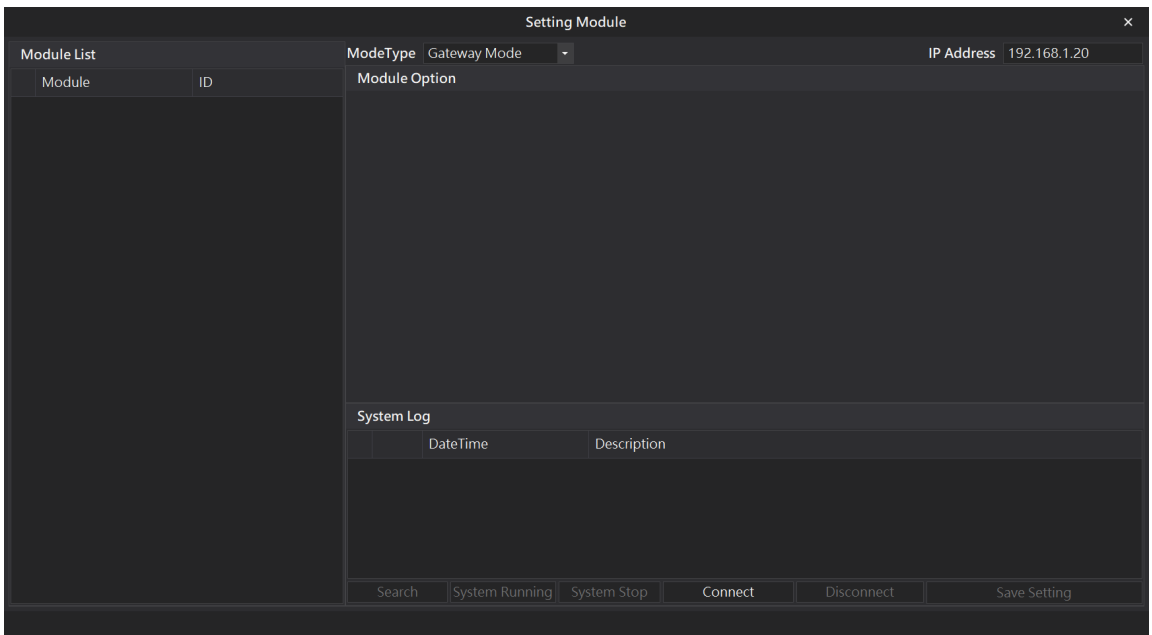

# **VII.** 根據連線模組選擇模式

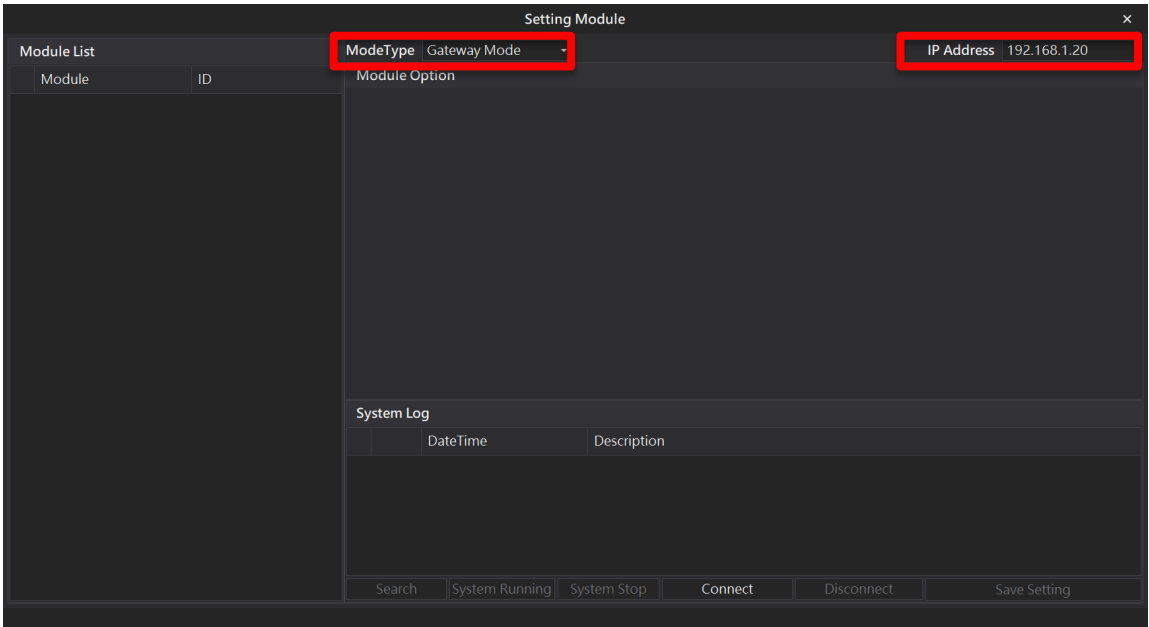

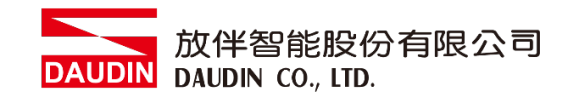

## **VIII.** 點擊**"**連線**"**

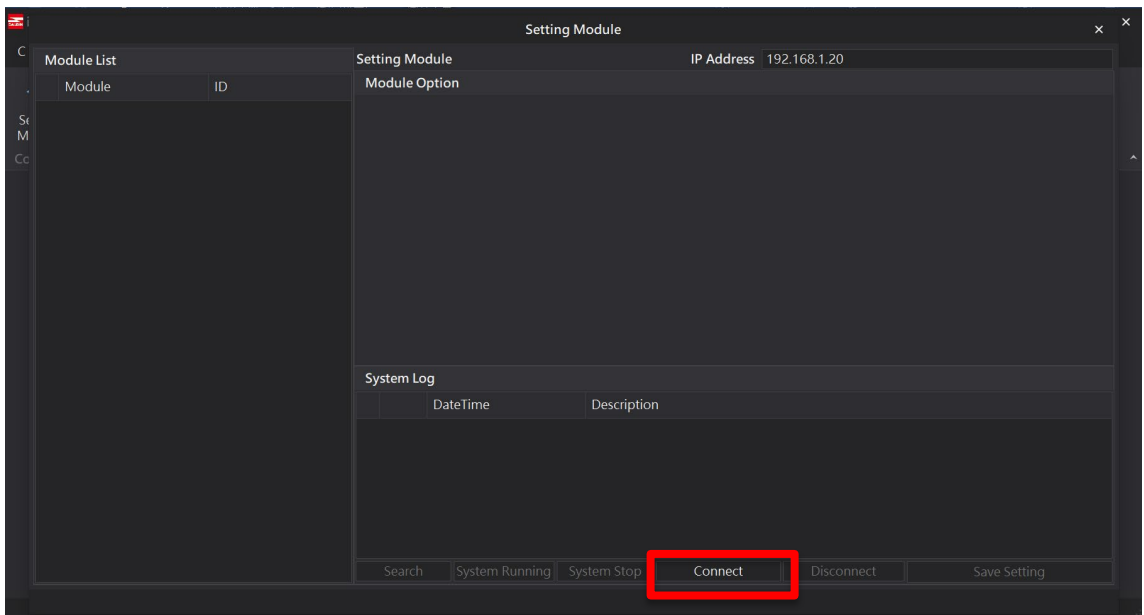

#### **IX.** 閘道器模組 **IP** 設定

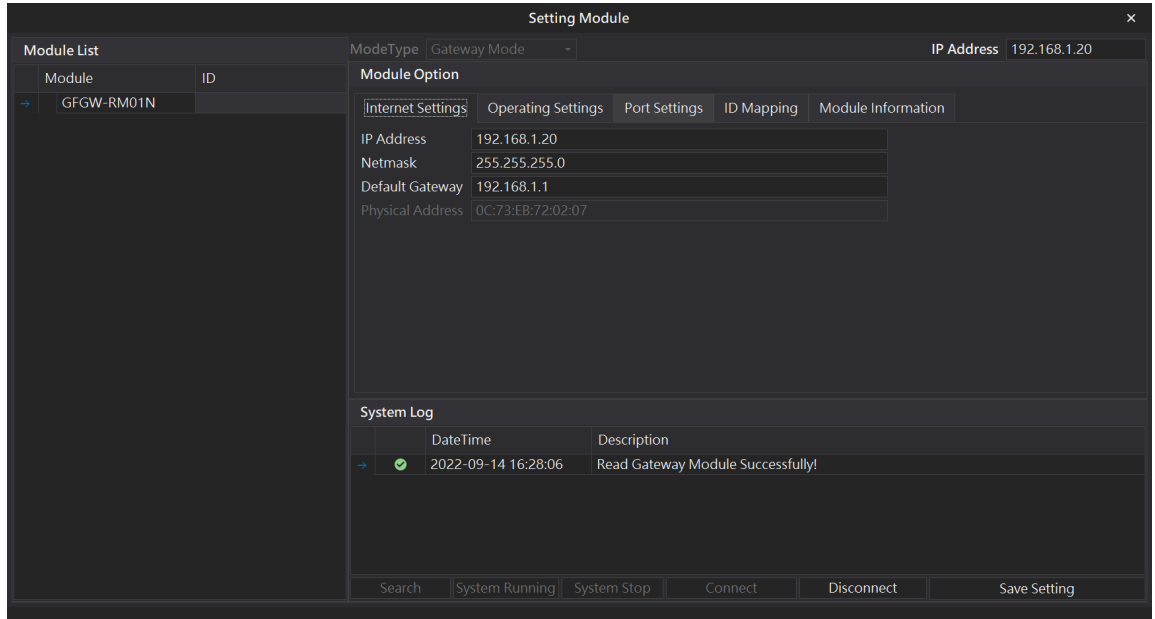

網路設定參數包含:IP 位址、網路遮罩、默認閘道、MAC 地址(不可修改)。

- 1) 設置 IP 位址。
- 2) 設置網路遮罩。
- 3) 設置默認閘道。
- 4) 設置完成後點擊"設定"完成參數設置。

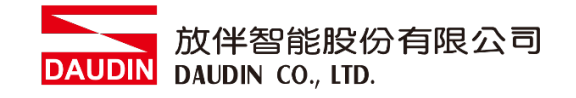

**X.** 閘道器模組四組 **485** 通訊格式

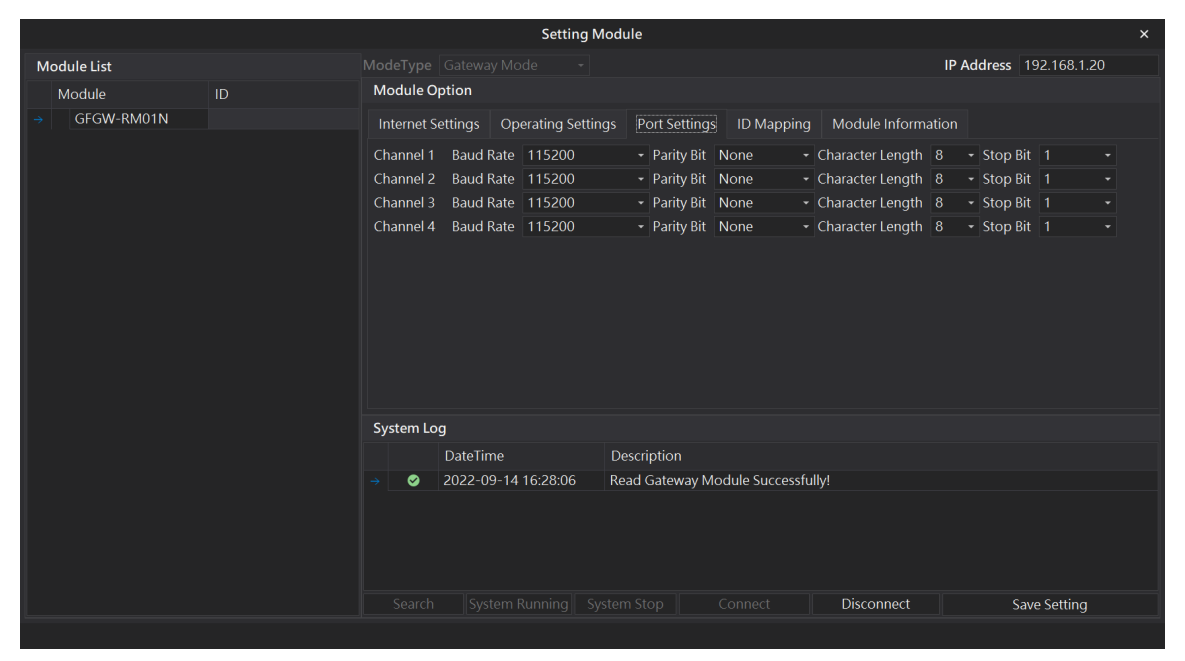

串列設定參數包含:個串列鮑率通訊傳輸速度、Modbus 通訊格式、同位檢查、 停止位元。

- 1) 設置各串列鮑率通訊傳輸速度。
- 2) 設置各串列 Modbus 通訊格式(RTU/ASCII)。
- 3) 設定同位檢查(None / Even / Odd)。
- 4) 設定停止位元(0 / 1 / 2)。
- 5) 設置完成後點擊"設定"完成參數設置。

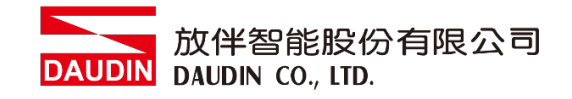

#### **XI.** 閘道器操作模式

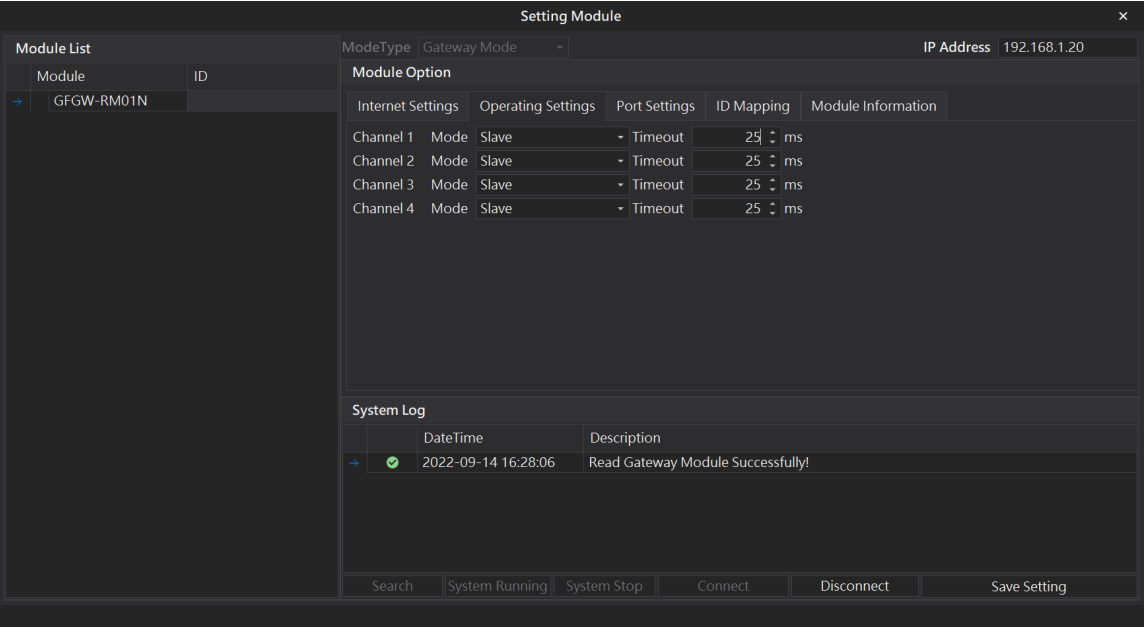

操作模式參數包含:各 RS485 串口連接的主從模組(Master / Slave)選擇與從屬 模組通訊超時設定。

- 1) 選擇各串口連接的主從模組(Master / Slave),連接控制器端則選擇 Master,反之選擇 Slave。(簡單來說 TCP>RTU 選擇 Slave, RTU>TCP 選擇 Master)
- 2) 如果串口連接從屬模組就需要設定模組通訊超時參數
- 3) 設置完成後點擊"設定"完成參數設置

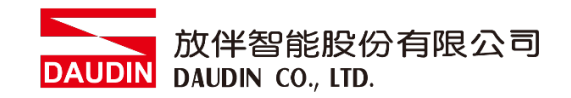

## **XII.** 閘道器模組 **ID** 映射

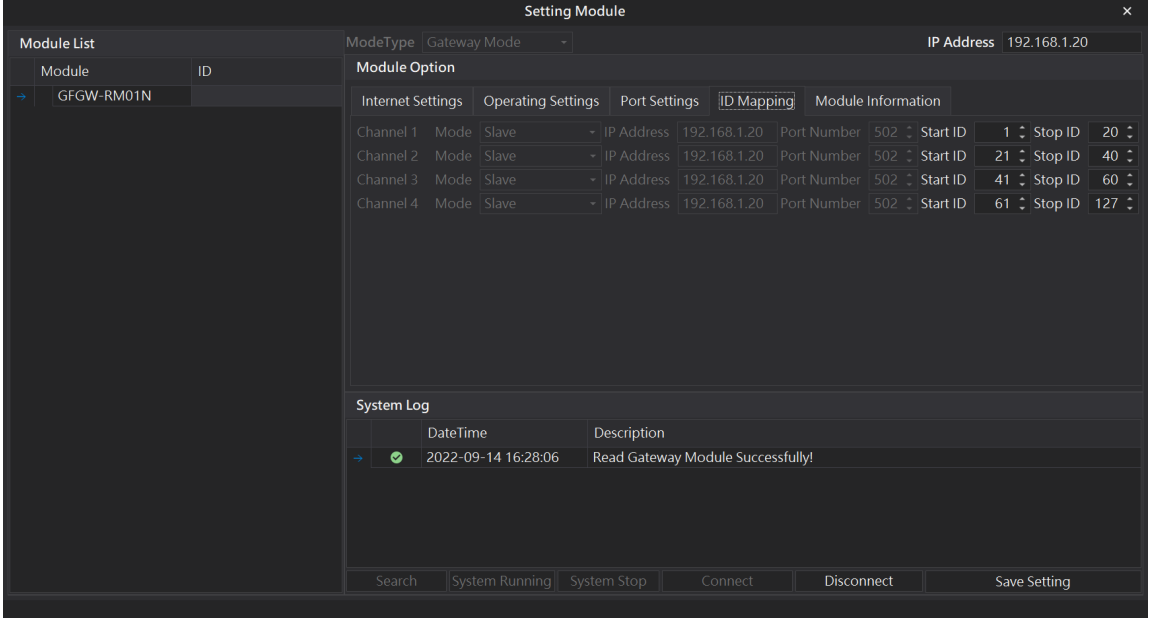

ID 映射參數設定包含:操作模式主控模組的映射 IP 與從屬模組的映射 ID 範圍。

- 1) 操作模式設定為主控模組(Master)則進行映射主站 IP 位址設定。
- 2) 操作模式設定為從屬模組(Slave)則進行映射從站 ID 站號範圍設定(十進制)
- 3) 設置完成後點擊"設定"完成參數設置。

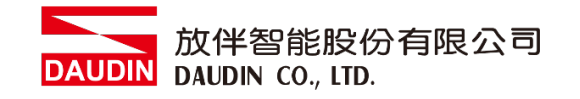

# <span id="page-26-0"></span>**6.3 GFGW-RM01N** 按鈕重設功能

#### **I.** 重置按鈕位址

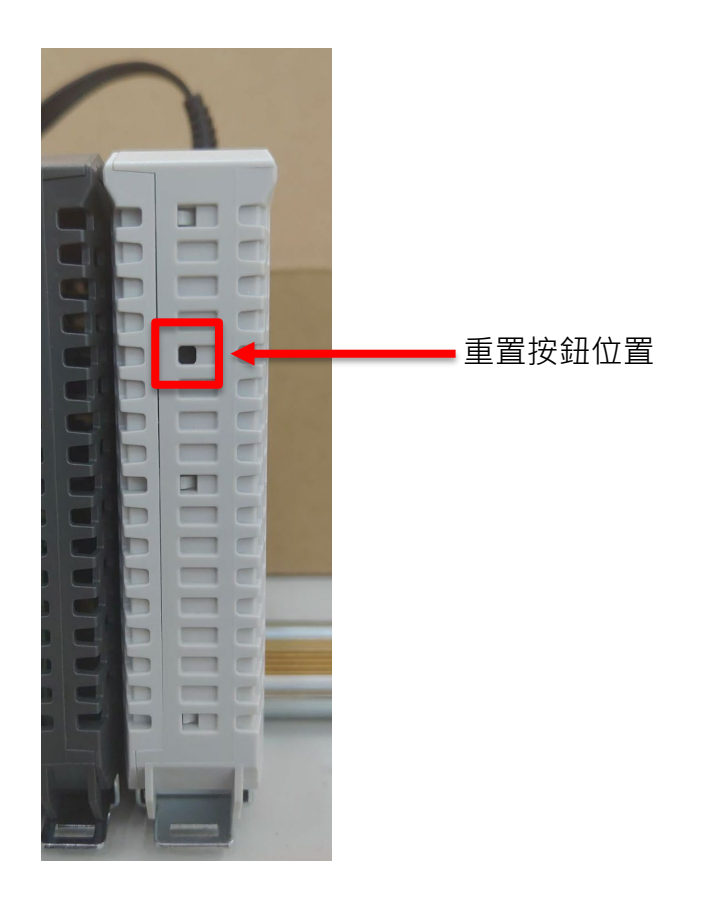

#### **II.** 重設按鈕功能

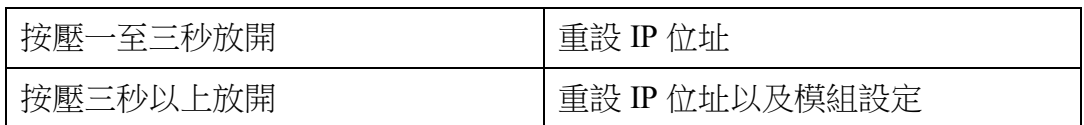

#### **III.** 按壓 **1~3** 秒放開重設 **IP** 位址

當 IP 位址遺忘了,可以使用按壓一下重設按鈕來重設模組為預設 IP 位址 (閘道器模組預設 IP 位址為 192.168.1.20)

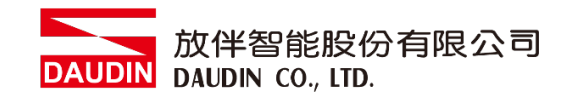

## **IV.** 按壓 **3** 秒以上放開則是重設操作模式、網路設定、串列設定、**ID** 映射。 下圖為模組預設值

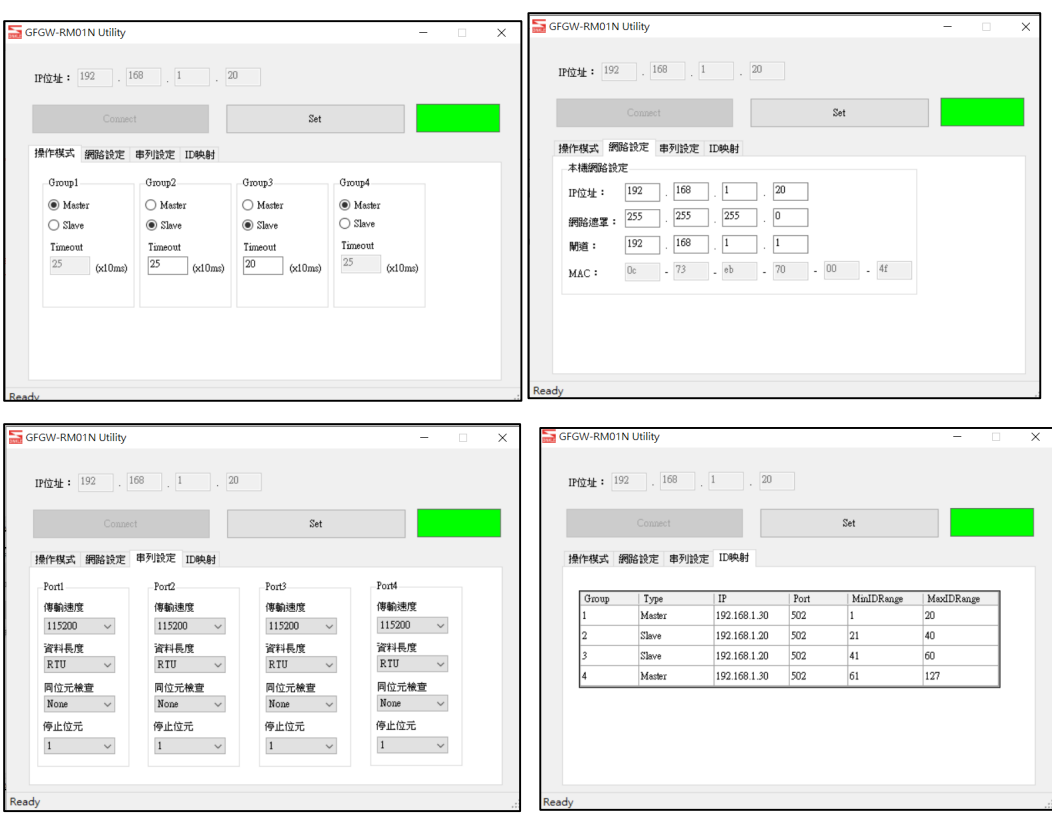